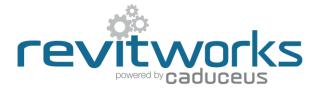

# **Door Factory Standard - How to Manually Swap in New Handles**

Instructions for manually swapping handles into the RevitWorks Door Factory Doors.

#### **User Notes**

- 1. The easiest way of creating RevitWorks doors with different handles is to use either the free RevitWorks Door Factory PREVIEW add-in (for single and double hinged doors) or the RevitWorks Door Factory PREMIUM add-in (for the full-range of doors) available from the RevitWorks website.
- 2. The following procedure is for Revit users who are either using Revit LT, (which doesn't allow for add-ins) or are only licenced to use the RevitWorks Door Factory Standard.
- 3. The procedures assume a working knowledge of the Revit Family Editor.
- 4. If the handles that you want to manually swap into your door have not been saved out of your project, you will need to edit them within Revit and "Save-as" to a temporary location.
- 5. If you need to swap the panels as well do not use this procedure: Use the "How to Manually Swap in New Panels" procedure instead (which also covers handles)

#### **Contents**

| Single Leaf Doors | . 1 |
|-------------------|-----|
| Double Leaf Doors | . 3 |
| Multi-Leaf Doors: | 7   |

## **Single Leaf Doors**

(Single Hinge, Single Pivot, Single Hatches, All single sliders and Garage doors)

Please ensure that you have already saved the desired new handle to a retrievable location.

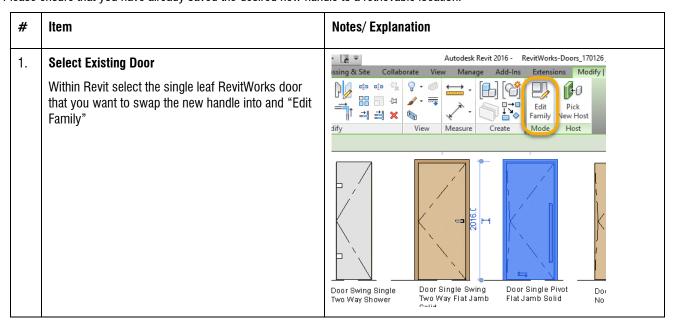

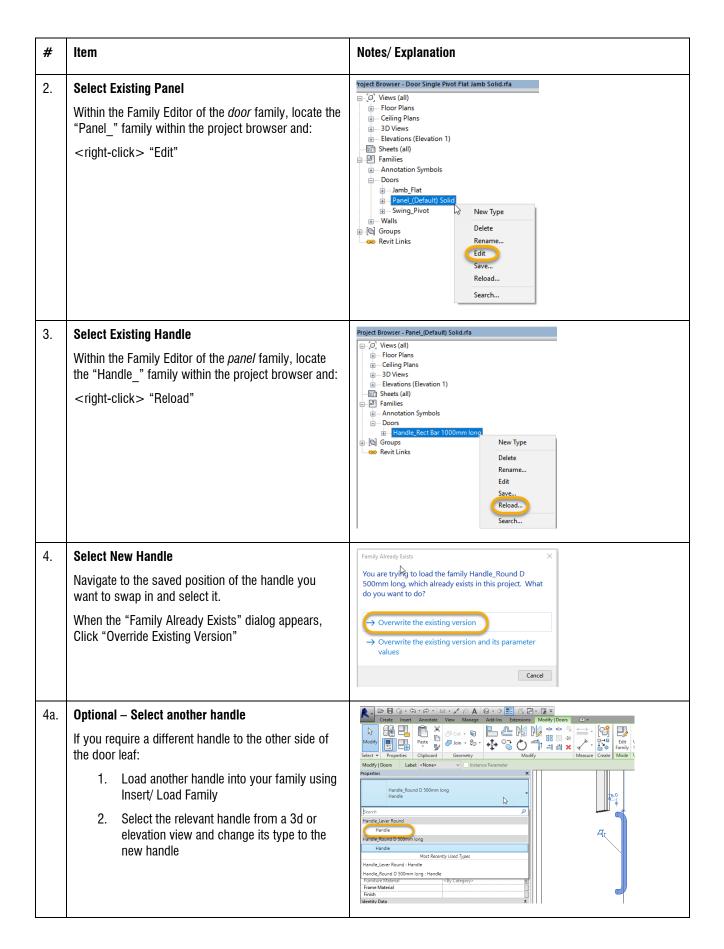

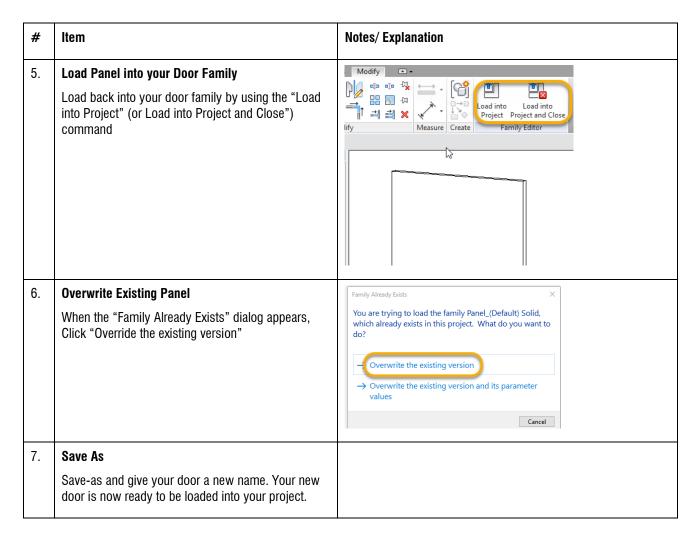

### **Double Leaf Doors**

(Double Hinge, Double Pivot, Double Hatches, 1+1 Surface Sliders and 1+1 Pocket Sliders)

Please ensure that you have already saved the desired new handle to a retrievable location.

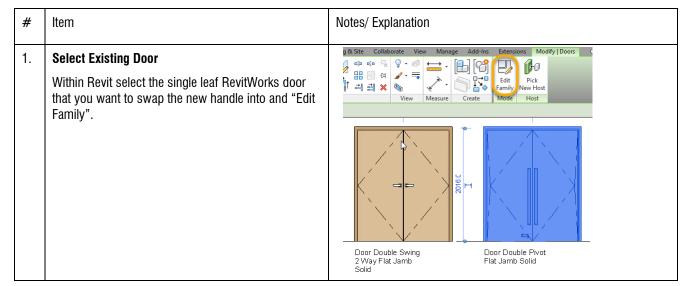

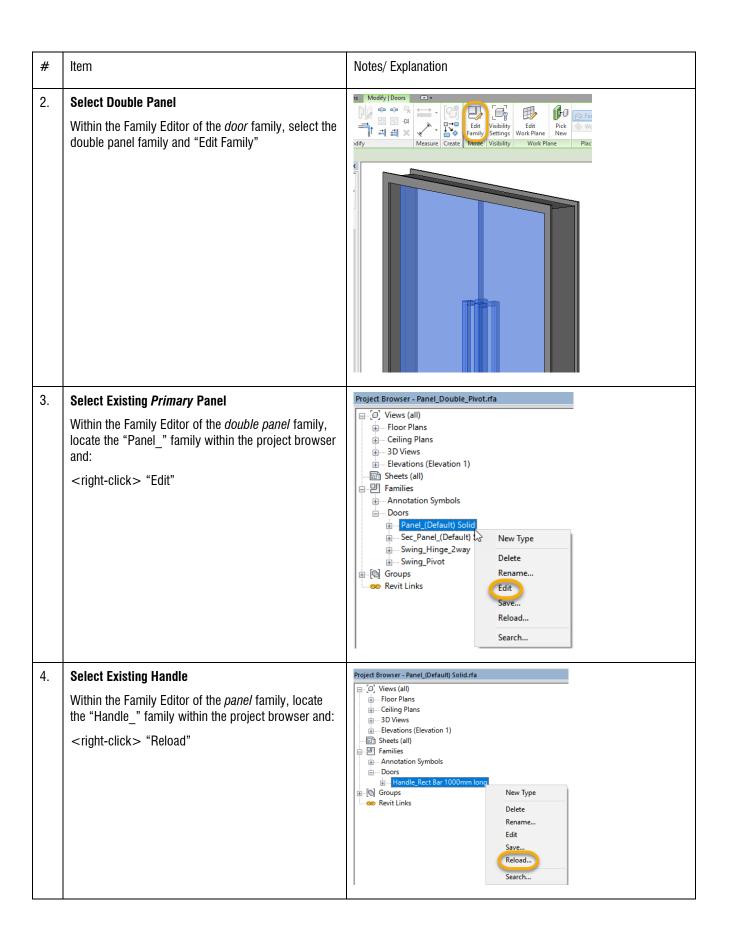

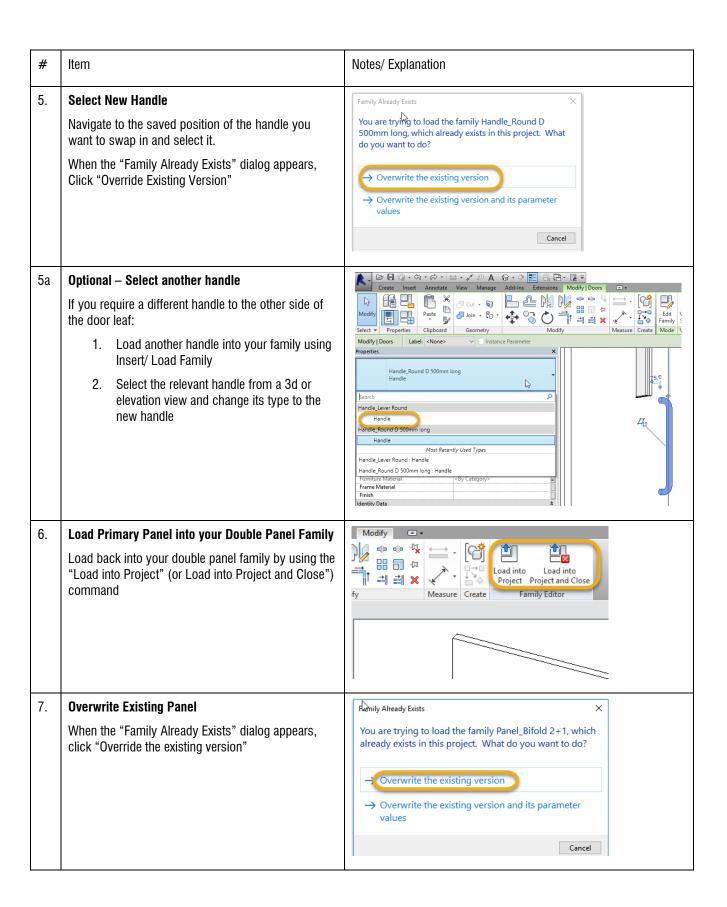

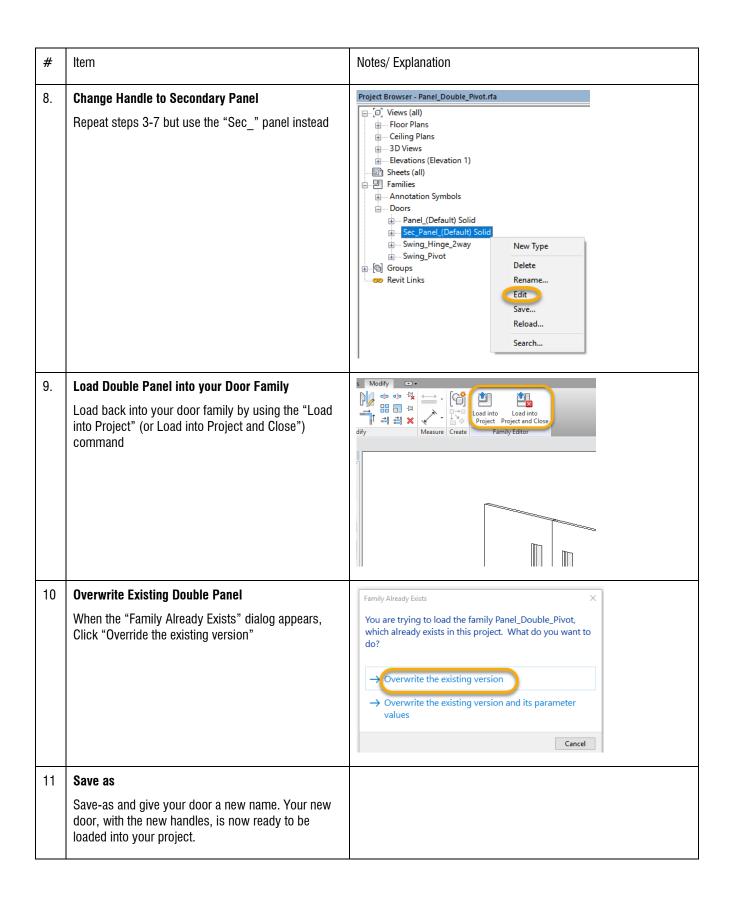

### **Multi-Leaf Doors:**

(1+0, 2+0 and 2+2 Surface Sliders, Contained Sliders, Wardrobe Sliders and Bi-folds)

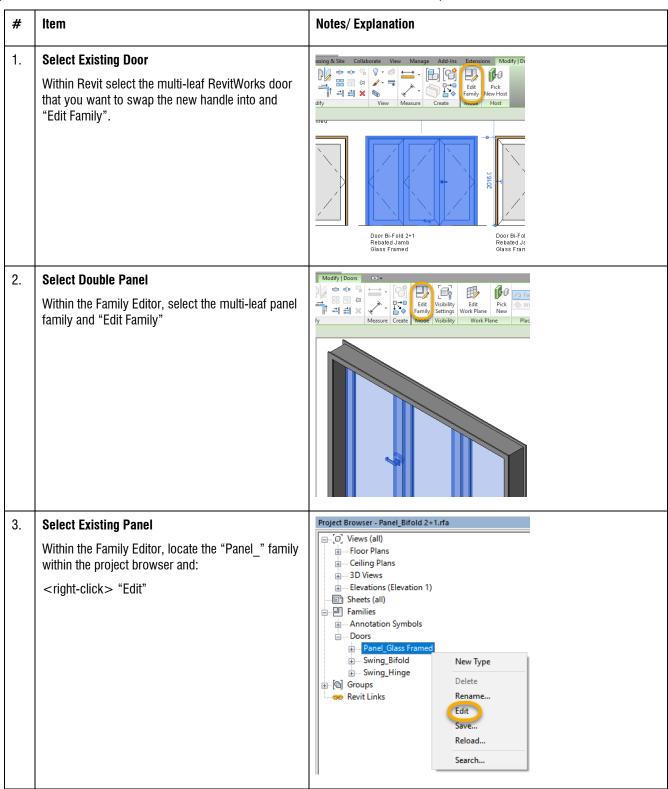

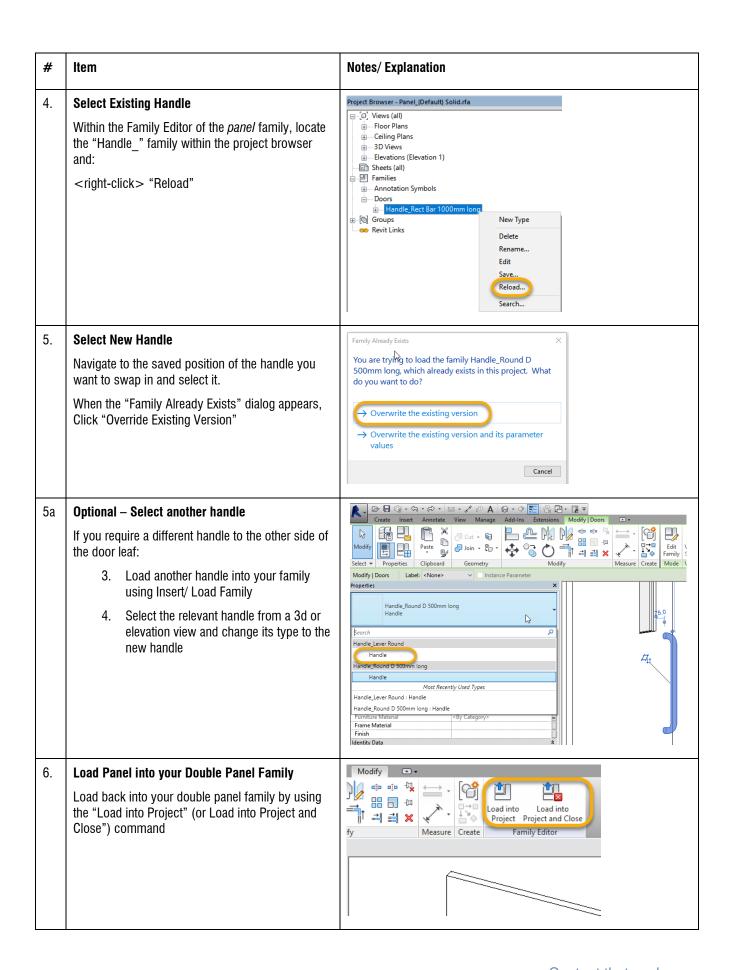

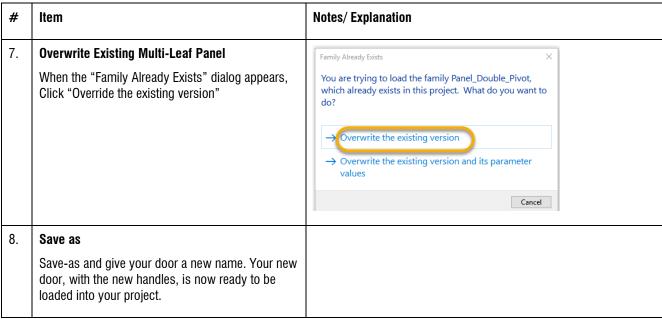

(end)